# Initiation à l'utilisation de Power Point

## POWER POINT 20xx

ETUDE DES PRINCIPES FONDAMENTAUX DE LA CRÉATION D'UN DIAPORAMA :

- CRÉATION DE DIAS
- IMPRESSION
- INSERTIONS (IMAGES, SONS, GRAPHIQUES, …)
- **ANIMATIONS**
- **MINUTAGE**

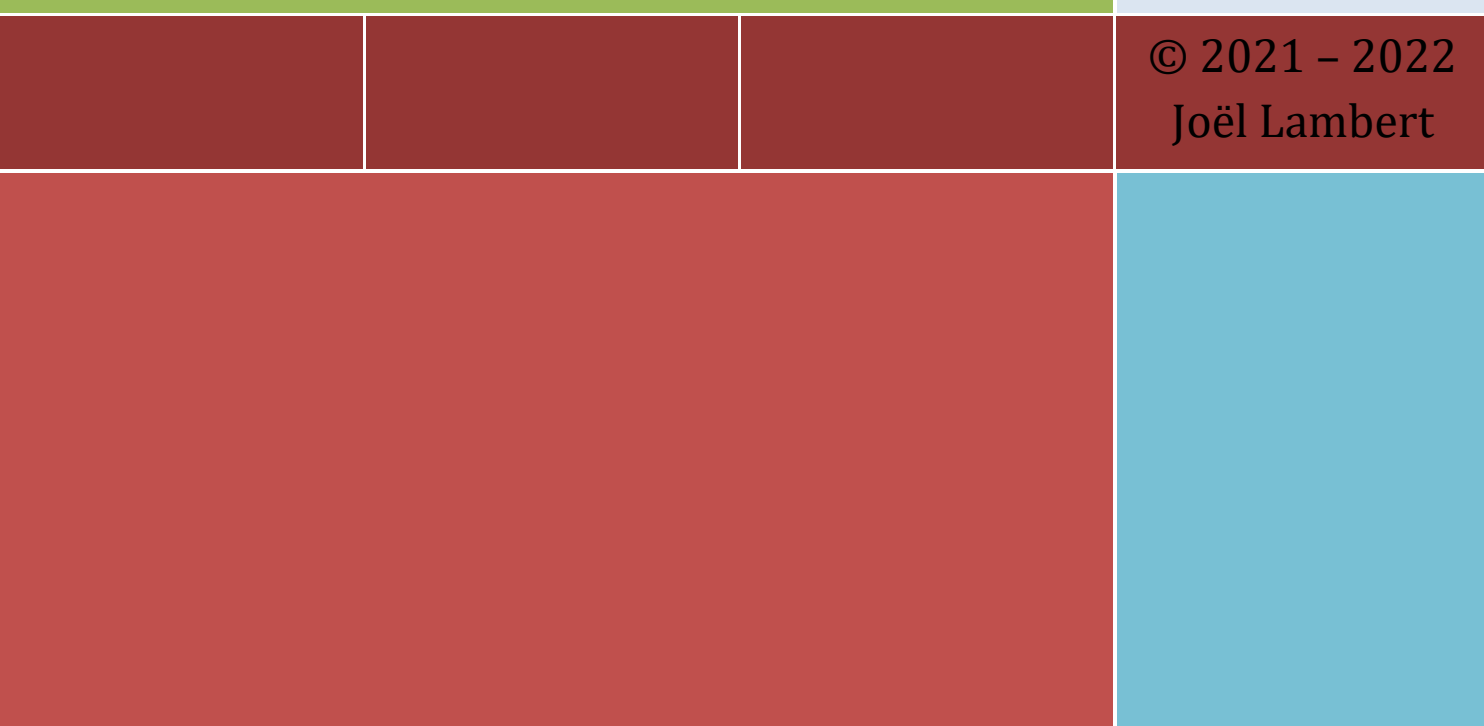

## **Préambule**

Ce syllabus est le complément à un cours de Power Point où la méthode principale suivie sera de traiter la matière par l'exemple. Différents fichiers informatiques accompagnent le présent support. Ceux-ci sont repris et documentés dans les pages suivantes. En voici la liste et le thème qui y est traité :

- Exercice01 : création d'un diaporama 'statique'. Etude des différentes insertions possibles en Power Point (images, tableaux, graphiques, …)
- Exercice02 : modification d'un diaporama : ordre dias, ajout d'une numérotation, minutage, options d'impression...
- Exercice03 : effets d'animation
- Exercice04 : modifications des effets d'animation et de transition
- Exercice05 : création et animation d'un graphique 'SmartArt'
- Exercice06 : utilisation des boutons de navigation dans un diaporama. Introduction à l'utilisation des masques de diapositives

## **Quelques liens**

<http://www.onlydoo.com/>

<http://office.microsoft.com/fr-fr/powerpoint/>

**Exercice01** : Créer un nouveau fichier que vous enregistrez sous 'Exercice01.pptx'. Nous allons réaliser un diaporama 'statique' qui mettra en évidence les éléments suivants :

- $\Rightarrow$  Ajout de diapo
- $\Rightarrow$  Modification de la disposition des dias
- $\Rightarrow$  Mise en forme des polices, utilisation des puces
- $\Rightarrow$  Mise en évidence des différents objets à insérer

Dia 1 : Création d'une dia type 'diapositive de titre'. Le titre sera en Algerian 44 et un style rapide lui sera attribué.

Dia 2 : Ajout d'une dia (disposition par défaut = Titre et contenu). Modification des puces.

## **POWER POINT 20xx**

Mise en évidence des objets à insérer

## Insertion d'objets

- > Images stockées Images en ligne
- > Images à partir d'un fichier
- >Formes
- >Tableau
- >SmartArt
- >Graphique

NB : Ajout d'une dia via 'Accueil .. Nouvelle diapositive'. La nouvelle dia est automatiquement une dia 'Titre + Contenu'

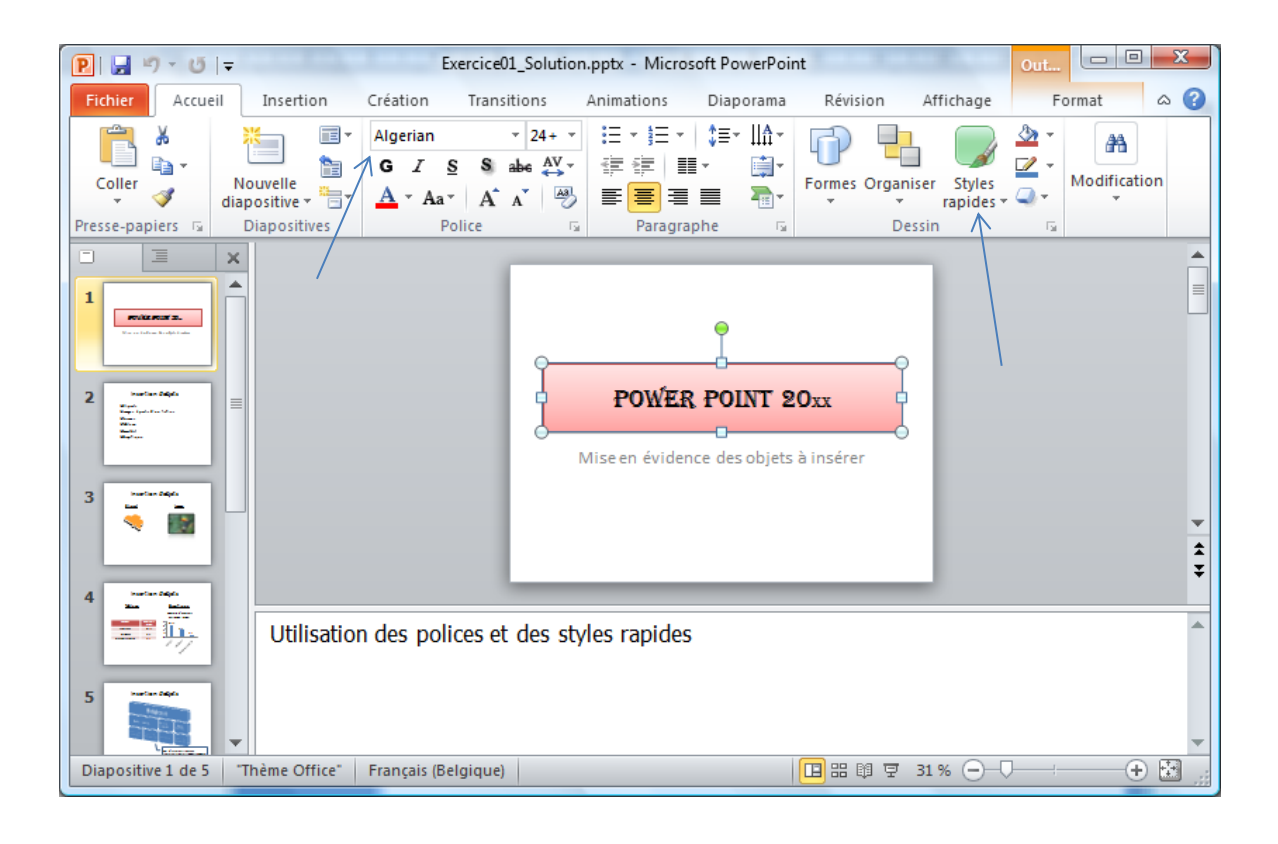

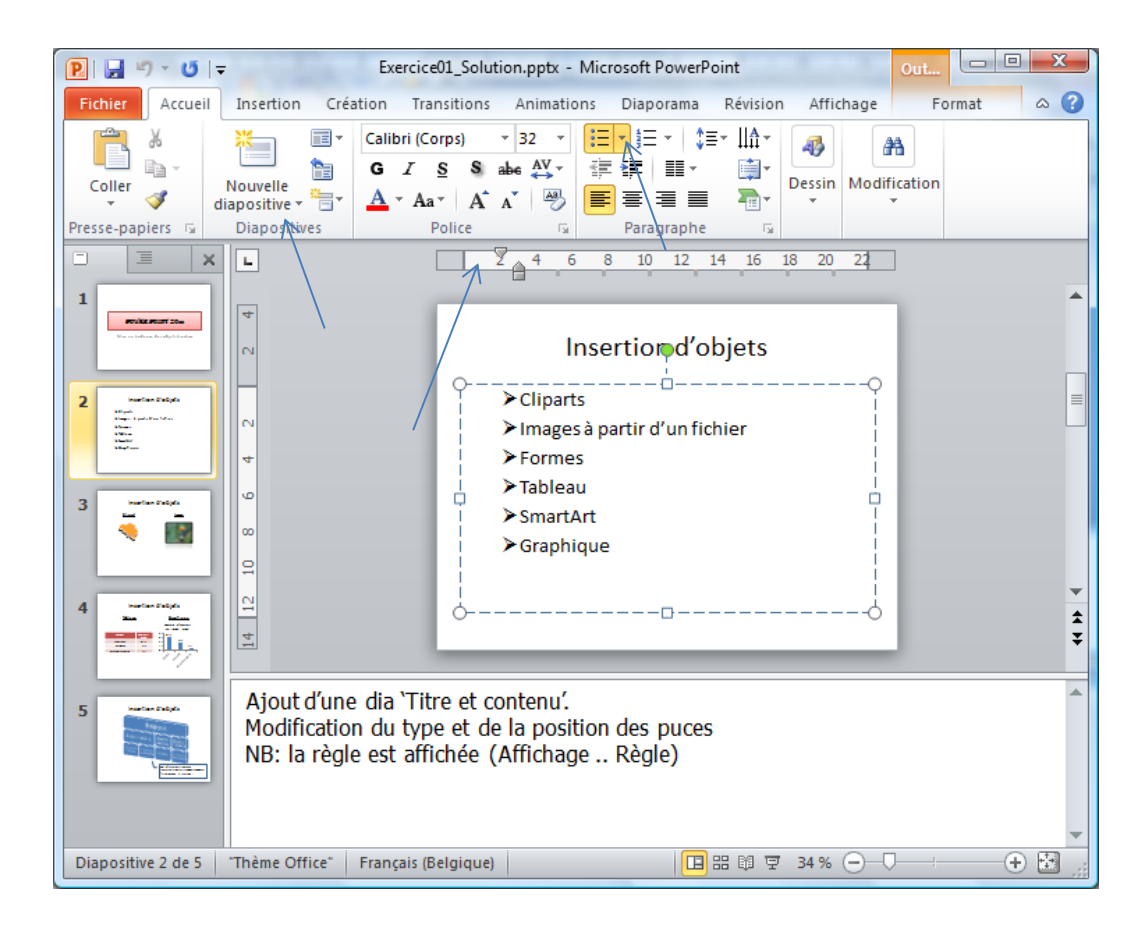

Dia 3 : Ajout d'une dia. En modifier la disposition de façon à avoir 2 contenus. Insérer dans la première zone de contenu une image en ligne représentant la Belgique et dans la seconde image une image stockée (l'image insérée correspond à une recherche de 'Toucan'))

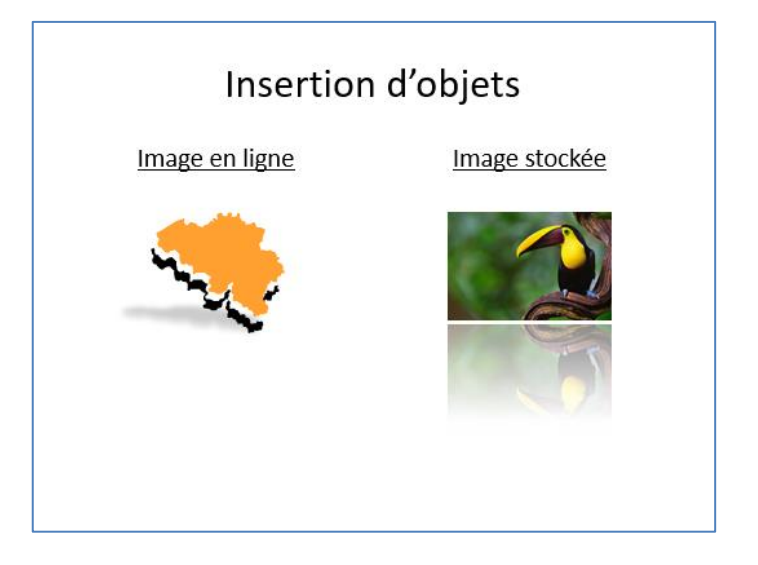

NB : Après ajout d'une dia, la nouvelle dia est toujours de type 'Titre + Contenu' (lorsque nous cliquons tout de suite sur le bouton 'Nouvelle diapositive'). Afin de changer la disposition, sélectionner la dia et 'Accueil .. Disposition .. Deux contenus'

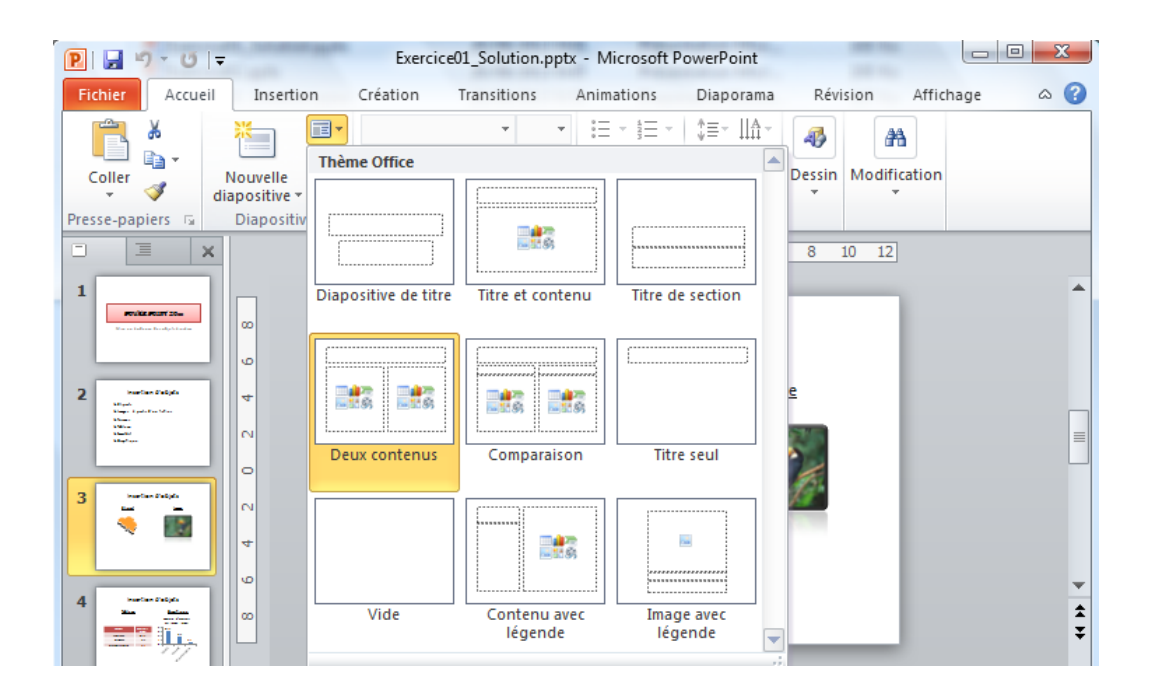

 $\Rightarrow$  'Insertion .. Images .. Images Images stockées' :

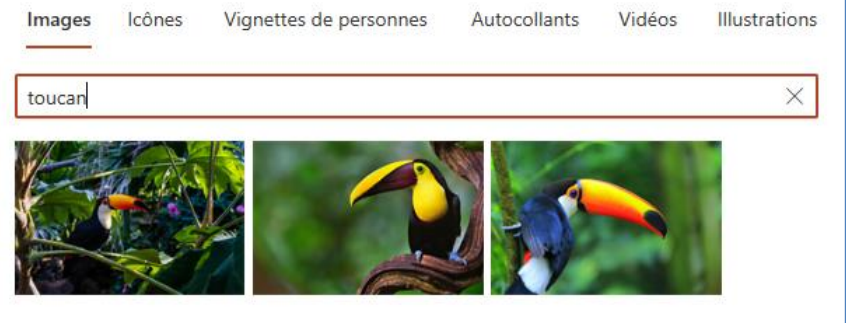

 $\Rightarrow$  'Insertion .. Images .. Images stockées' :

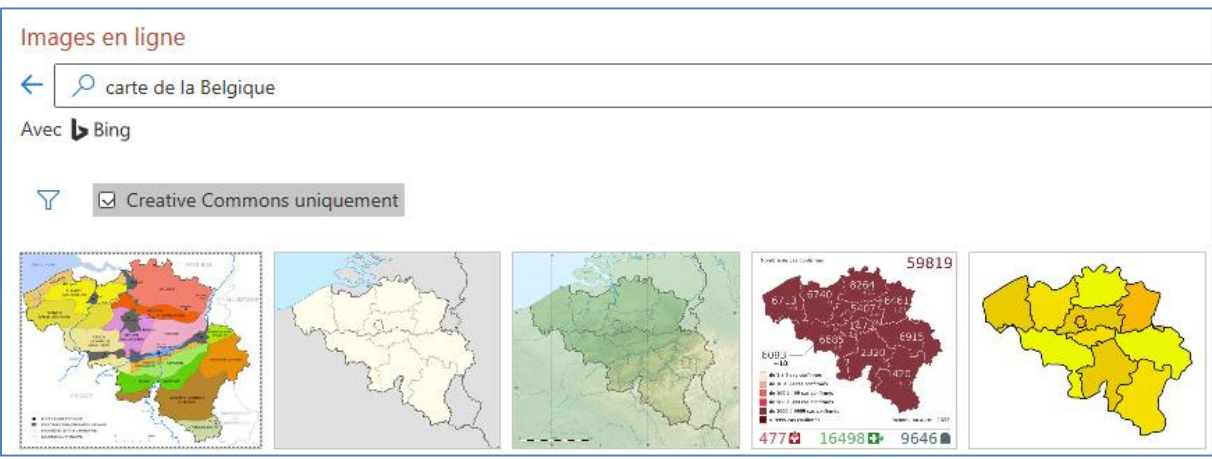

Dia 4 : Insertion d'un tableau et d'un graphique

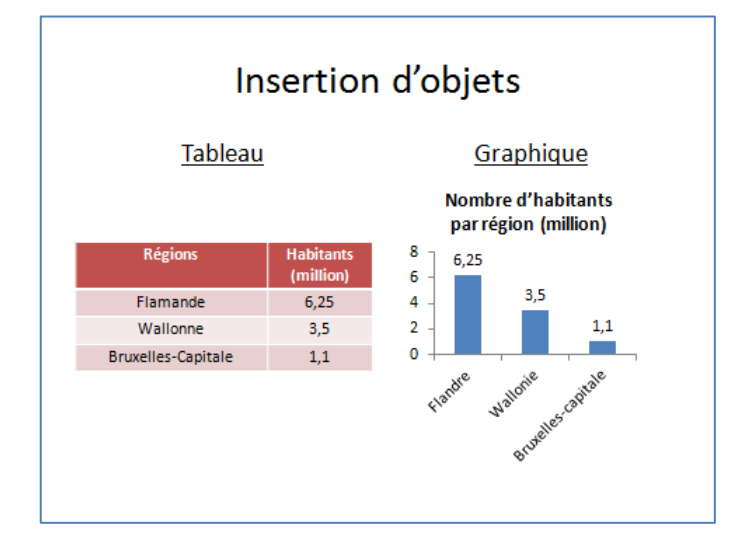

 $\Rightarrow$  Insertion .. Tableau .. Insérer un tableau :

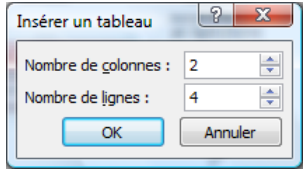

 $\Rightarrow$  Manipulations diverses : ajout/suppression lignes/colonnes. Modifier taille des colonnes ...

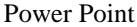

 $\Rightarrow$  Insertion .. Graphique :

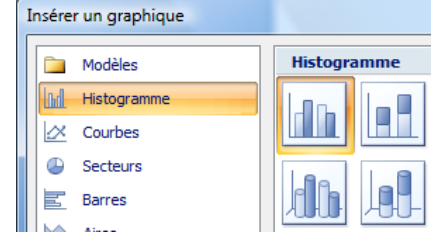

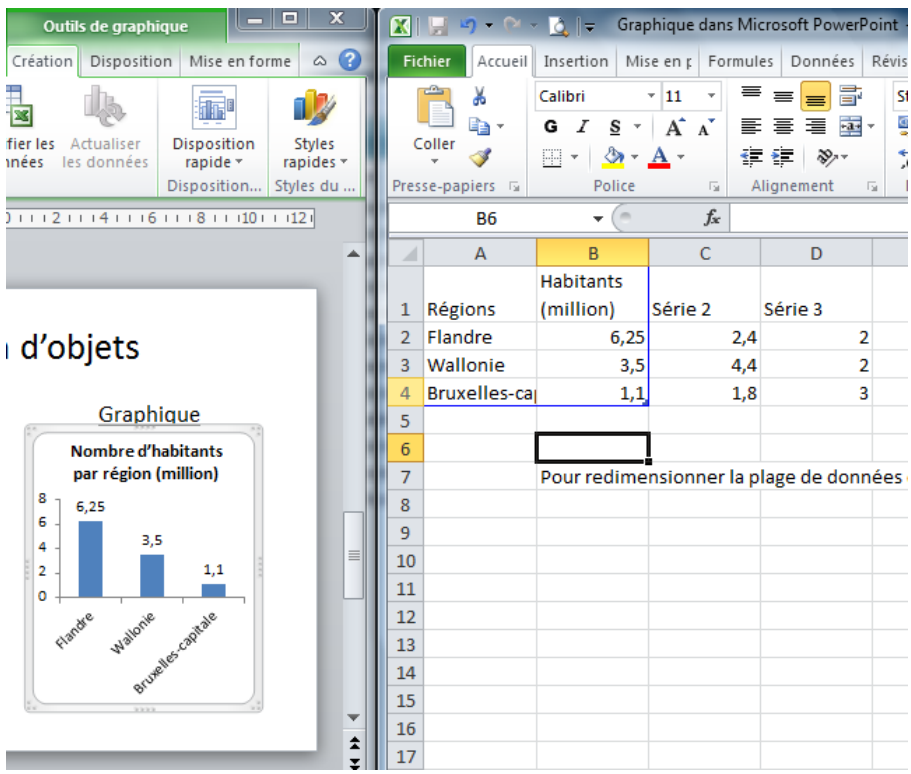

NB : la plupart des manipulations sur le graphique se font va un clic droit .. mise en forme de l'élément sélectionné ou via les rubans contextuels 'Outils de graphique'

 $\Rightarrow$  Exemple : clic droit sur l'axe des ordonnées (vertical) .. mise en forme de l'axe :

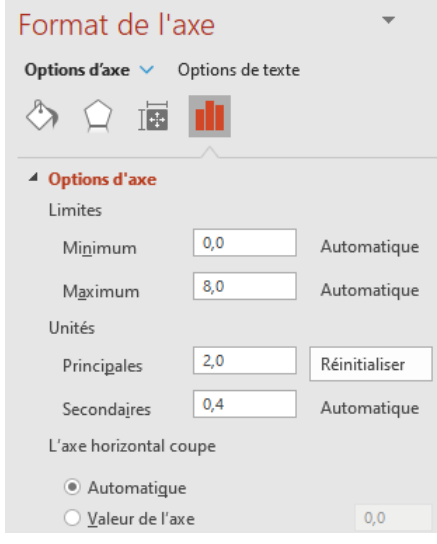

Dia 5 : Insertion d'un organigramme SmartArt. Insertion de forme

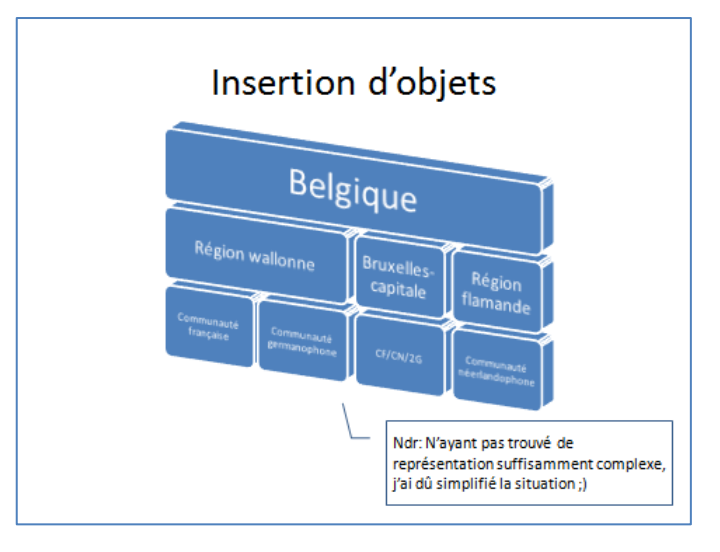

#### $\Rightarrow$  Insertion ... formes :

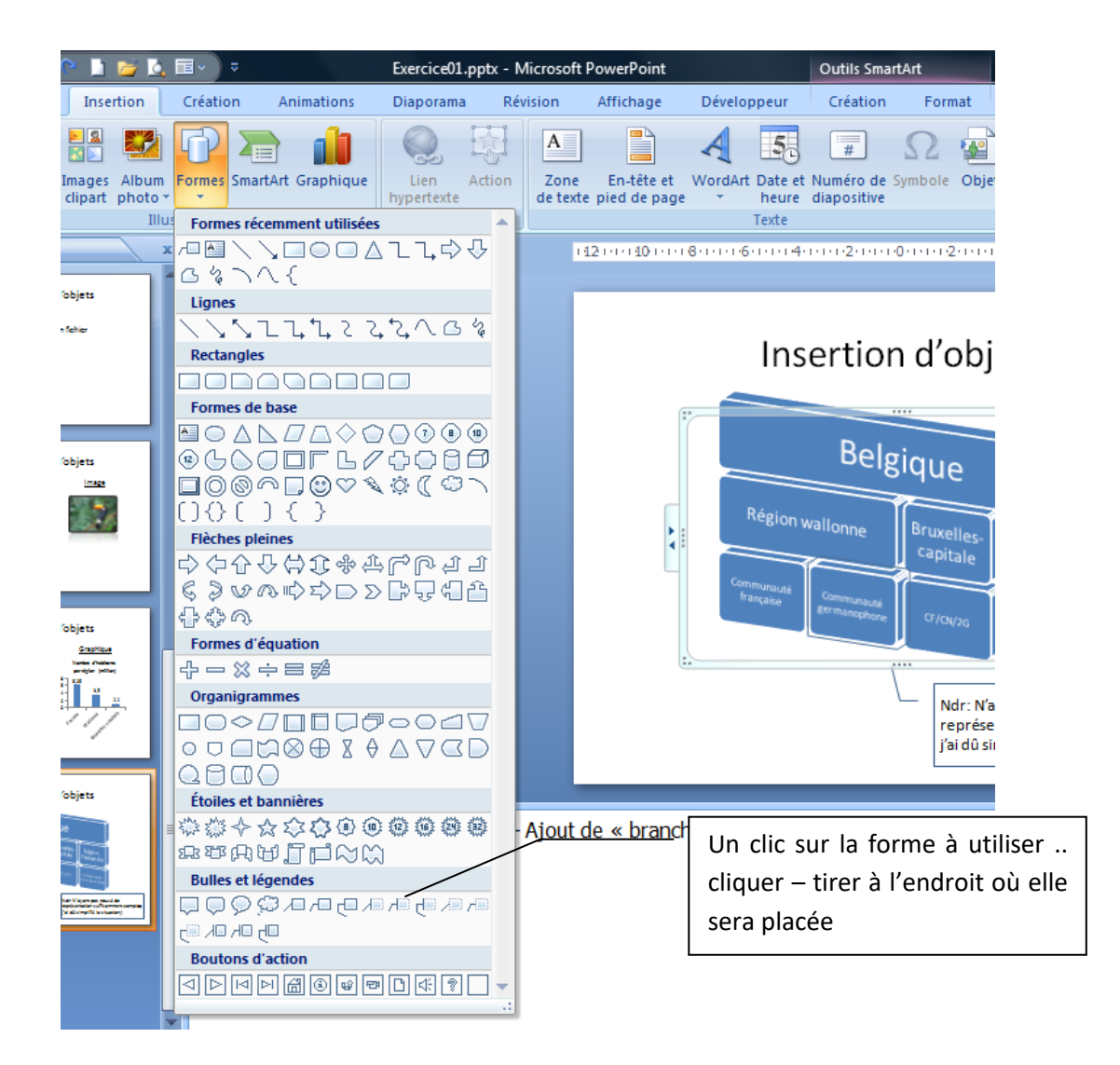

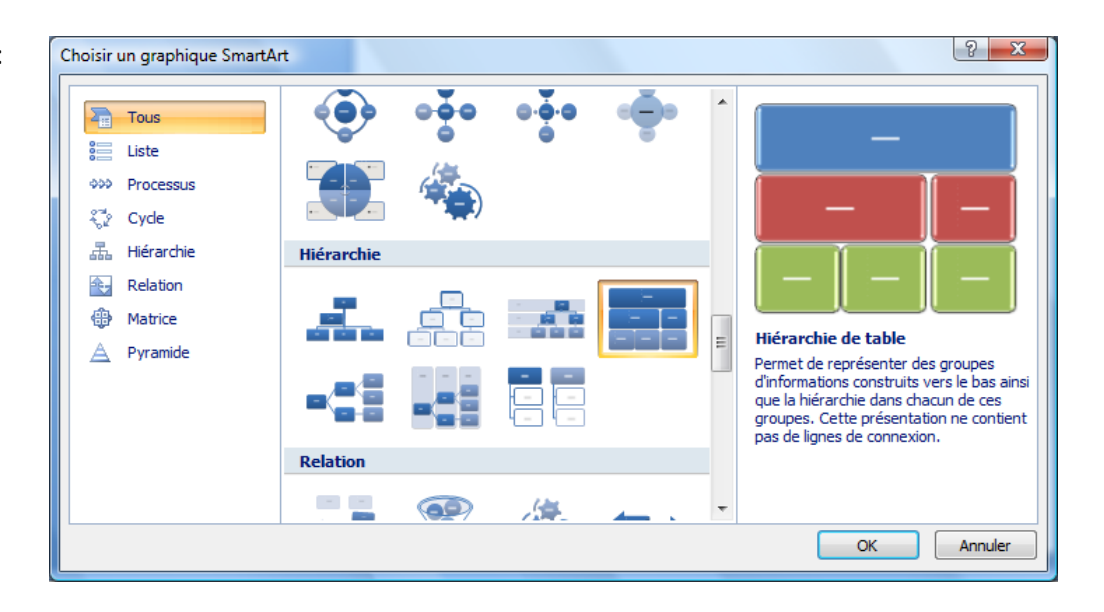

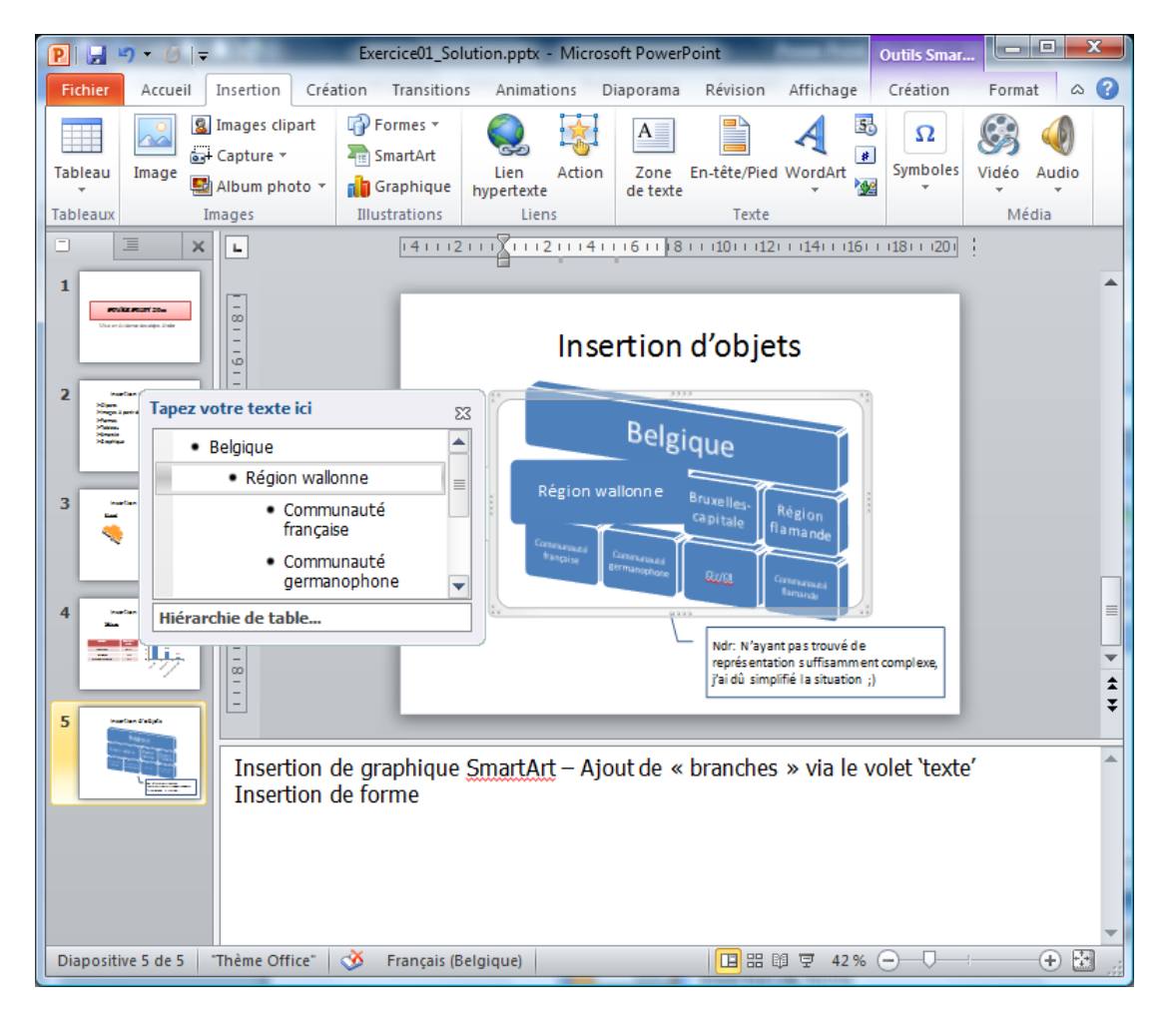

NB : le déplacement d'une branche d'un niveau hiérarchique se fait en augmentant le retrait de la puce (touche de tabulation pour augmenter ou effacer à gauche, backspace, pour diminuer)

Power Point

**Exercice02** : A partir de 'Exercice02.pptx', effectuez les manipulations suivantes :

- 1. Modifier l'ordre des dias de façon à placer la dia 5 (insertion SmartArt) en 3è position
- 2. Insérer la numérotation des pages et un pied de page dans lequel vous indiquez 'Cours Power Point'
- 3. Insérer un son et l'associer à tout le diaporama
- 4. Enregistrer un son et l'associer à une dia
- 5. Enregistrer le 'minutage' et programmez un défilement non-stop (jusqu'à appui sur 'escape')
- 6. Modifier les options d'impression de façon à imprimer les dias 3 par 3 avec possibilité de prises de notes
- 7. Enregistrer le fichier de façon à ce qu'il s'ouvre en mode diaporama

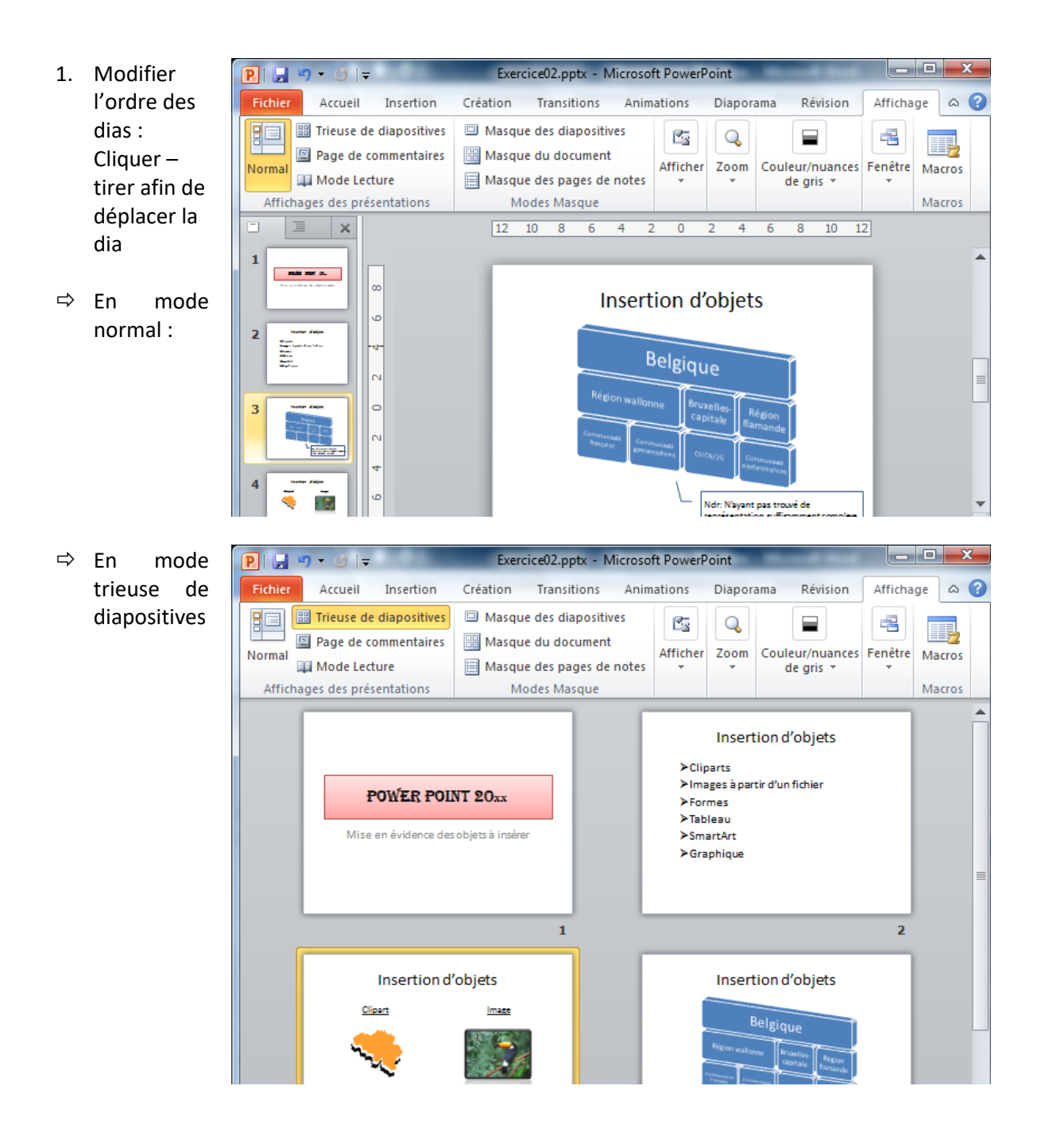

2. Insérer la numérotation des pages et un pied de page : Insertion .. numéro de diapositive

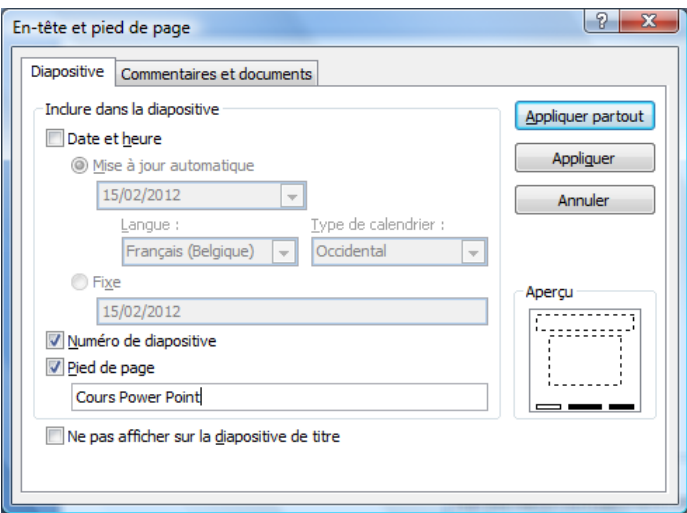

3. Insérer un son qui associé à tout le diaporama : Insertion .. Audio .. Audio sur mon PC :

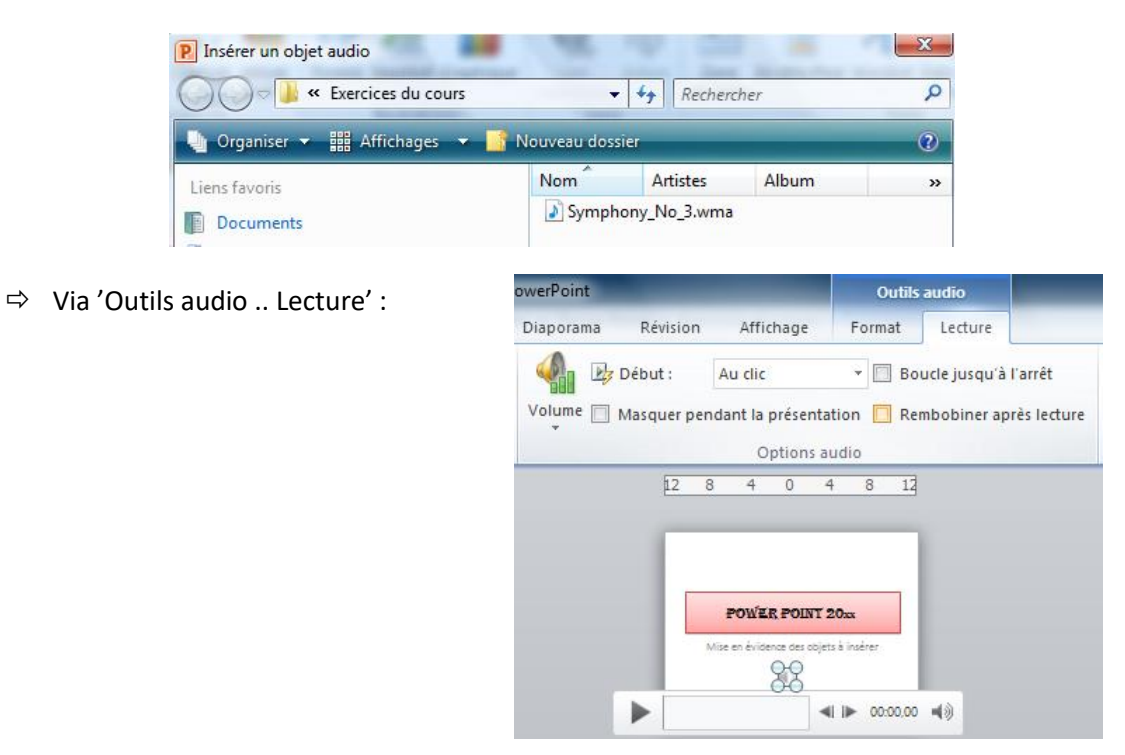

4. Enregistrer un son et l'associer à une dia : Insertion .. Son .. Enregistrer un son

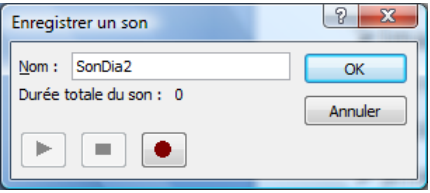

 $\Rightarrow$  Modifier ensuite les options du son afin de l'exécuter automatiquement

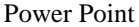

- 5. Enregistrer le 'minutage' : Via 'Diaporama .. Vérifier le minutage'
- $\Rightarrow$  Le diaporama s'exécute et un temps de passage est attribué à chaque dia (en fonction du temps nécessaire jugé par le concepteur)
- $\Rightarrow$  A la fin de la présentation, le programme nous demande si nous souhaitons enregistrer le minutage :

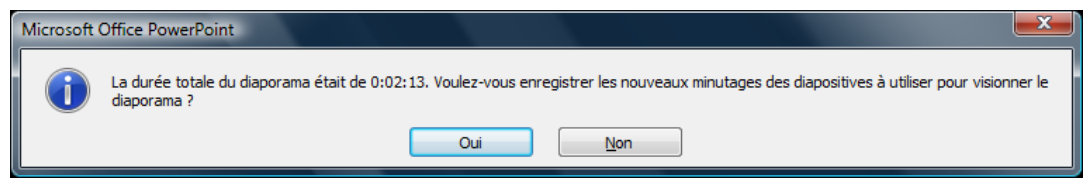

 $\Rightarrow$  Ce minutage apparaît en mode trieuse de diapositives et est modifiable via le ruban 'Transitions' :

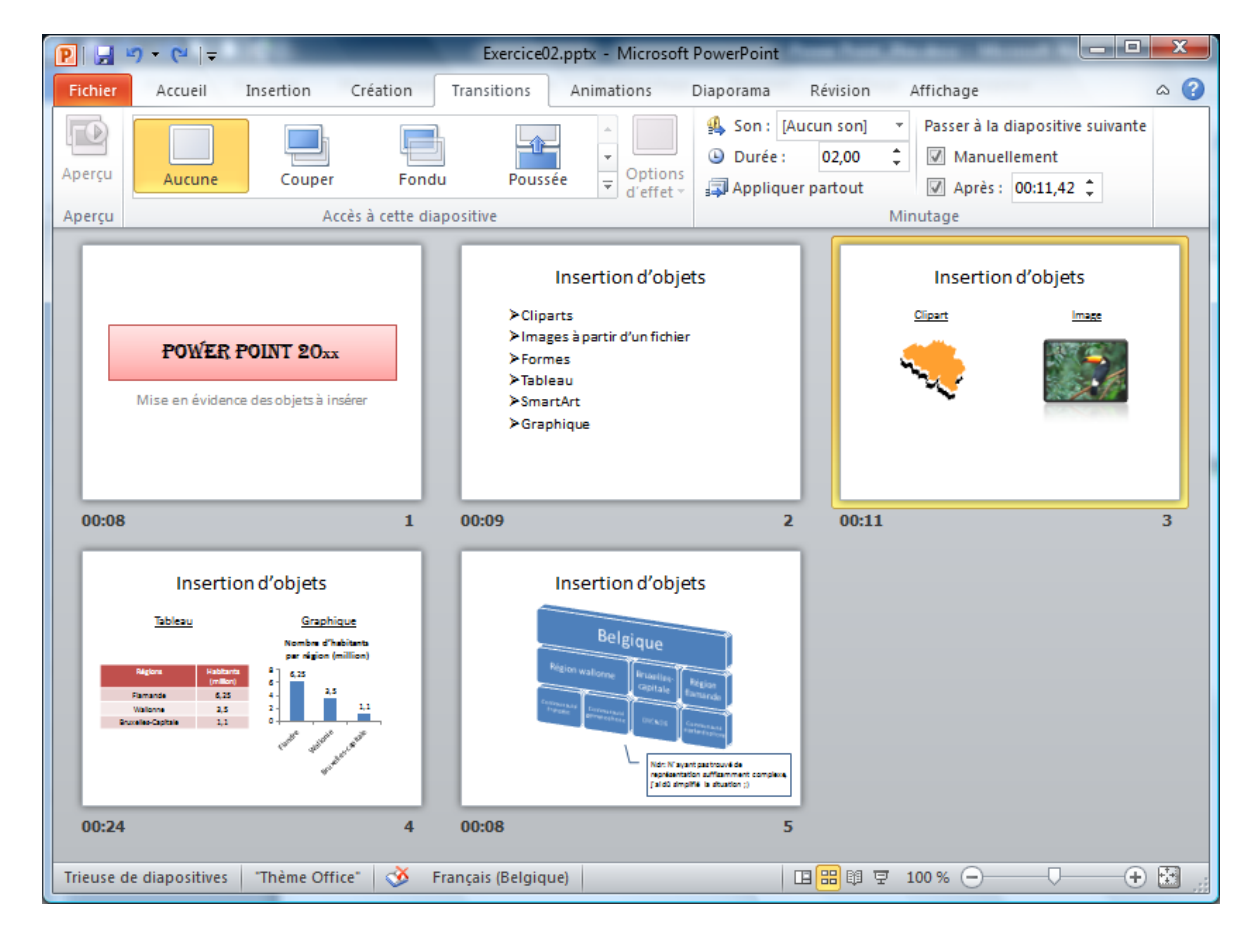

 $\Rightarrow$  Programmez un défilement non-stop (jusqu'à appui sur 'escape') : Diaporama .. Configurer le diaporama .. Exécuter en continu jusqu'à échap

Power Point

6. Modifier les options d'impression de façon à imprimer les dias 3 par 3 avec possibilité de prises de notes

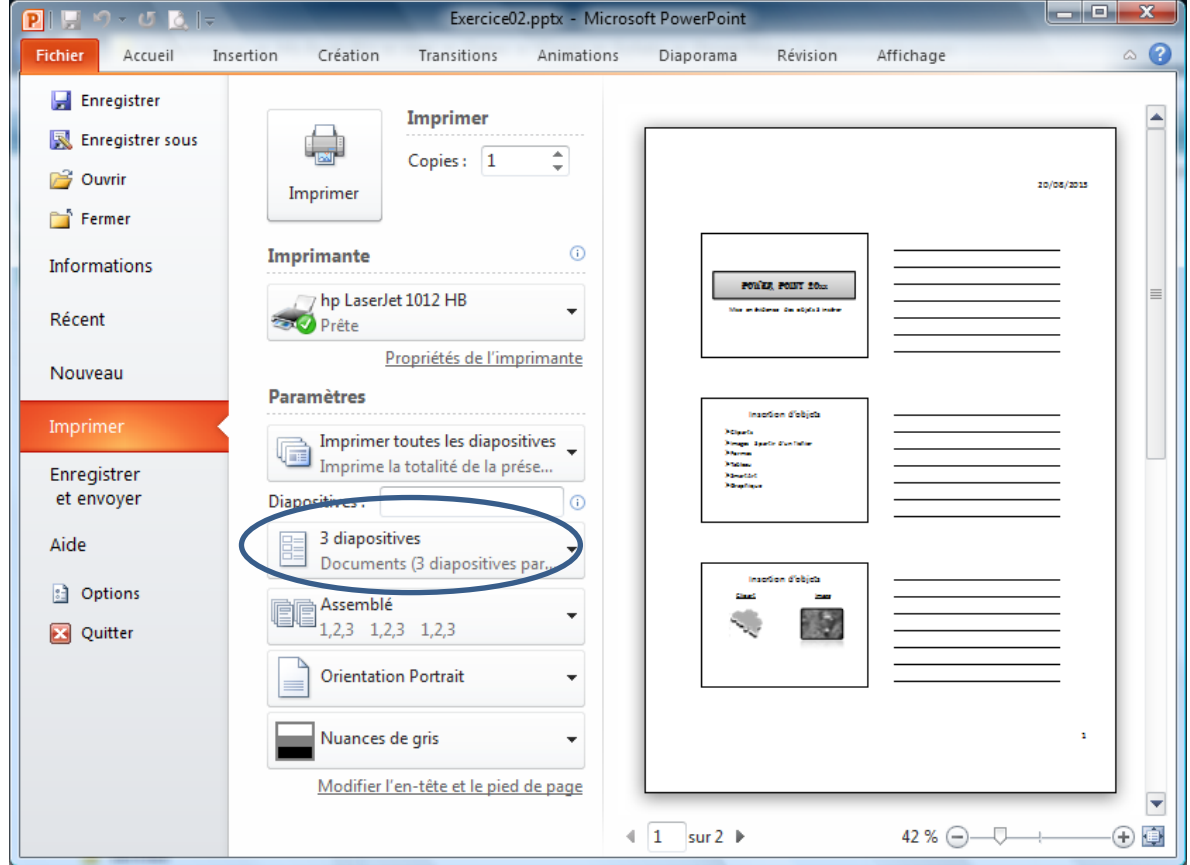

NB : Afin de ne pas afficher la numérotation des pages et la date, le plus efficace est de passer par le masque du document (Affichage .. Masque du document) et décocher les cases ad-hoc :

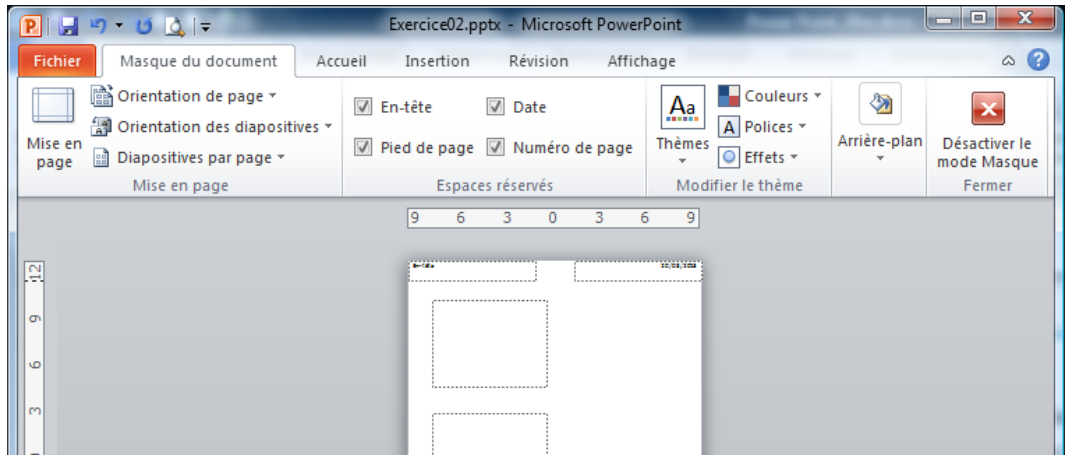

7. Enregistrer le fichier de façon à ce qu'il s'ouvre en mode diaporama : Bouton Office .. Enregistrer sous .. Type de fichier : Diaporama Power Point (\*.ppsx)

Power Point

**Exercice03** : Créez un nouveau fichier 'power point' que vous enregistrez sous le nom « Exercice03 ». Ce diaporama illustrera la carte d'un célèbre restaurant de Bruxelles (cf Exercice3\_solution.ppt)

 $\Rightarrow$  Insertions d'animations : Transitions (entre dias)

Animations (différents objets d'une dia)

 $\Rightarrow$  Pour les 4 dias, nous utiliserons le même arrière-plan

### Le 'Comme chez Soi'

- Restaurant étoilé de Bruxelles
- Situé place Rouppe
- Réservation souhaitée

#### Dia 1 : Renseignements généraux

- $\Rightarrow$  Disposition : titre et contenu
- $\Rightarrow$  Utilisez les puces pour les 3 renseignements
- $\Rightarrow$  Animation personnalisée : effet 'étirer'

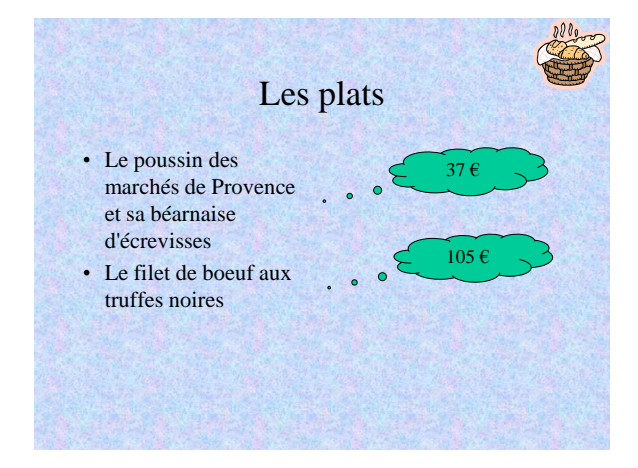

Dia 3 : Les plats (copie de la dia précédente)

- $\Rightarrow$  Disposition : deux contenus
- $\Rightarrow$  Puces pour les 2 plats
- $\Rightarrow$  Effet 'entrée brusque' à partir de la droite pour les 2 plats et les 2 prix

#### Dia 2 : Les entrées

noires

• La mousse de jambon de notre Ardenne et la mousse de ramiers • La salade parmentière au homard de la mer du Nord et aux truffes

- $\Rightarrow$  Disposition : deux contenus
- $\Rightarrow$  Puces pour les 2 entrées
- $\Rightarrow$  Effet 'entrée brusque' à partir de la gauche pour les 2 entrées et les 2 prix

Les entrées

24 €

94 €

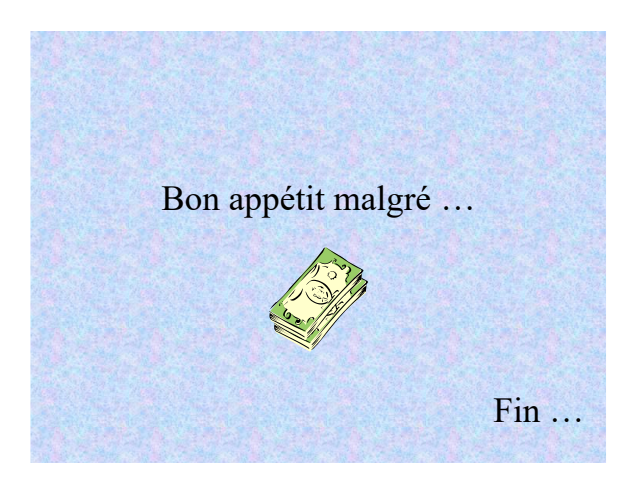

#### Dia 4 : Bon appétit

- $\Rightarrow$  Disposition : titre et contenu
- $\Rightarrow$  Effet 'spirale' lettre par lettre pour le titre
- $\Rightarrow$  Effet 'balaver' pour les billets
- $\Rightarrow$  Effet 'bruissement' pour 'Fin'

#### $\Rightarrow$  Thème, arrière-plan :

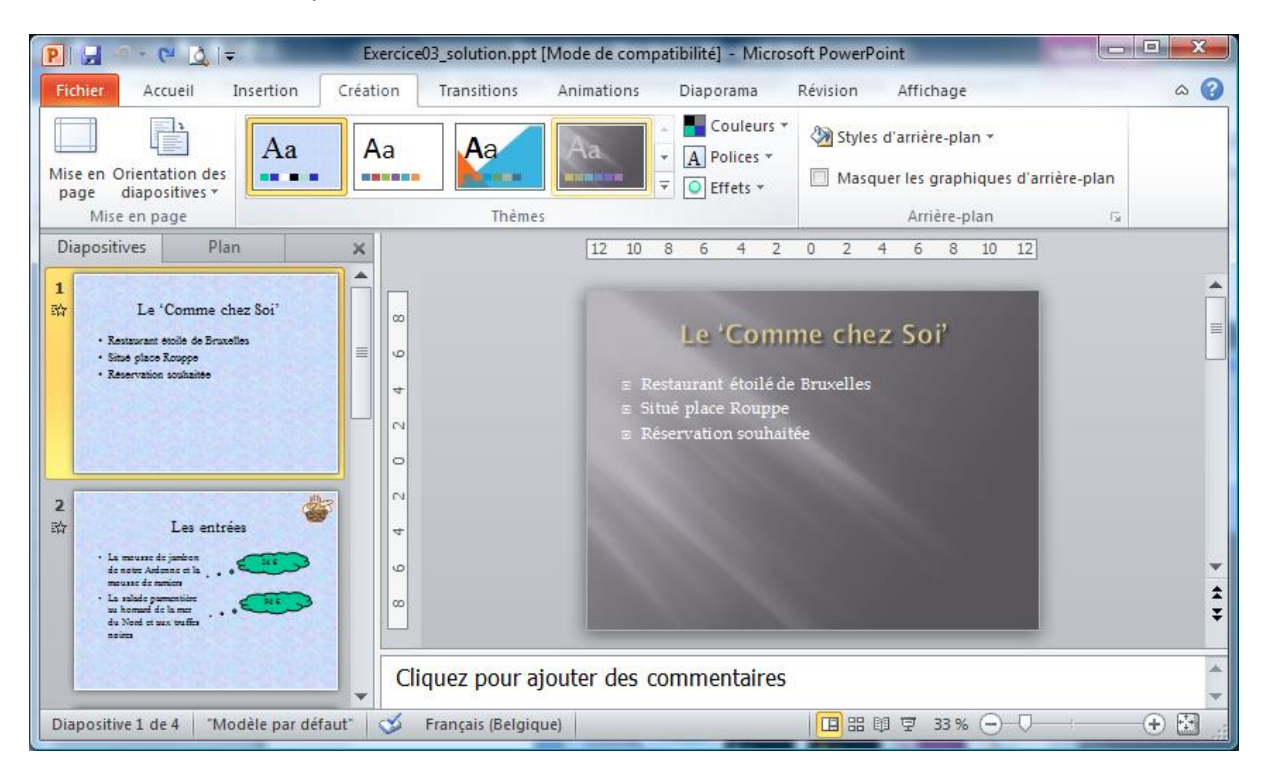

#### $\Rightarrow$  Animation personnalisée :

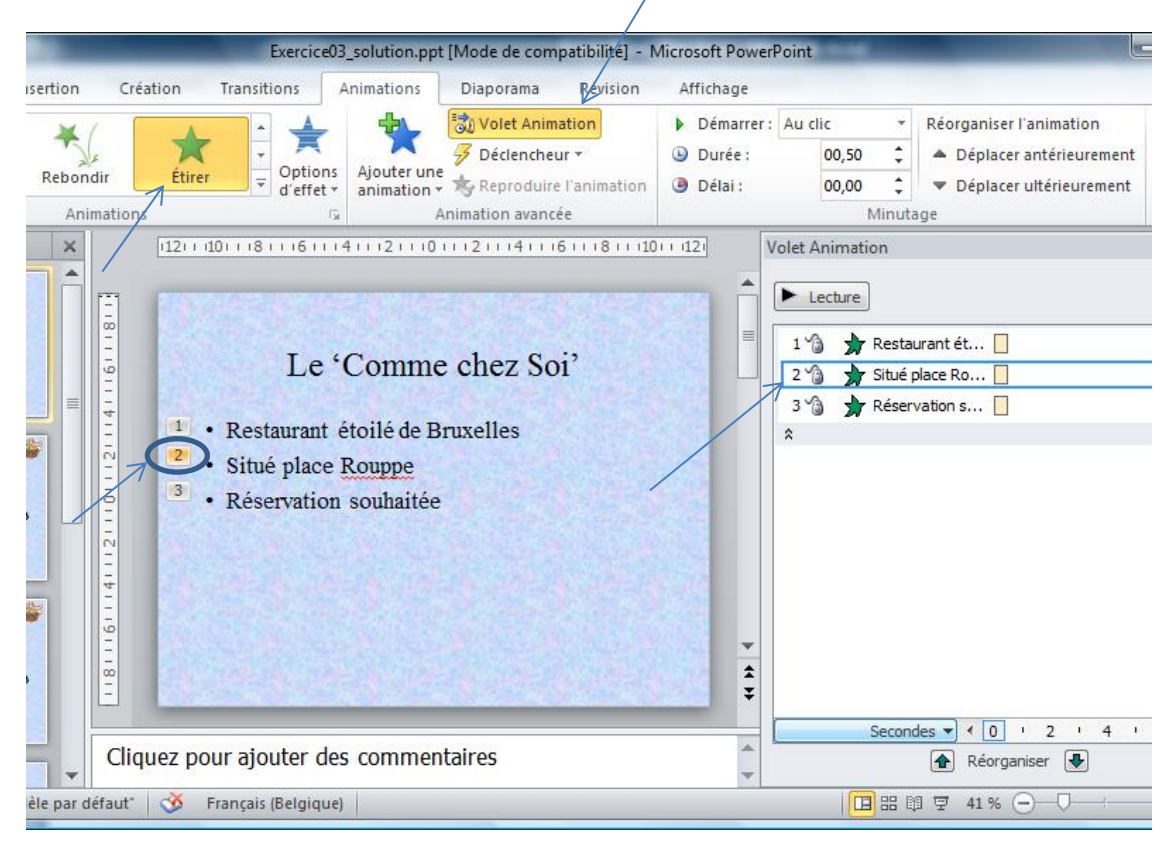

**Exercice04** : enregistrez « Exercice03 solution » sous « Exercice04 ». Dans le fichier « Exercice04 », effectuez les modifications suivantes :

- Pour la dia 2 modifiez l'ordre d'apparition des éléments. Faites en sorte qu'une entrée puis son prix apparaissent, ensuite la seconde entrée puis son prix. Faites aussi en sorte que les 4 éléments apparaissent les uns à la suite des autres sans devoir cliquer, mais avec un délai de 2 secondes entre chaque entrée.
- Idem pour la dia 3 : un plat puis son prix, ensuite le second plat puis le second prix.
- Pour le titre de la dia 1, ajoutez un effet 'boomerang' à l'ouverture et 2 effets 'modifier la taille de la police' comme effet d'emphase. Le premier effet d'emphase augmente la police à 150%, le deuxième la remet à 100%. Faire en sorte que les 3 effets se succèdent automatiquement.
- Modifier la transition entre dias de façon à avoir un effet 'flash d'information' pour toutes les dias.

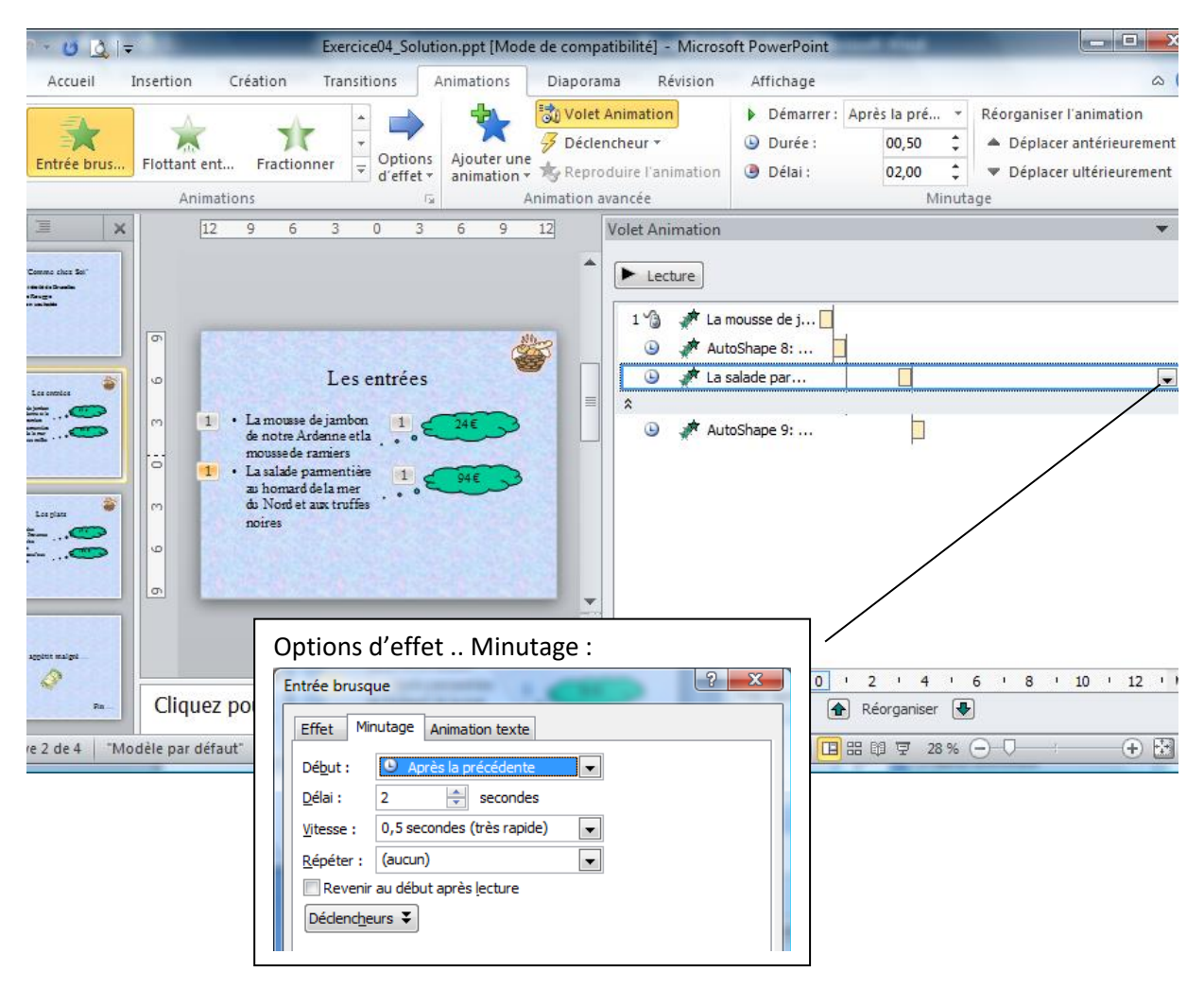

#### $\Rightarrow$  Personnalisation des animations :

 $\Rightarrow$  Animation personnalisée : Définir 3 effets pour le même élément dont le début est après la précédente si nous souhaitons que le titre apparaisse automatiquement

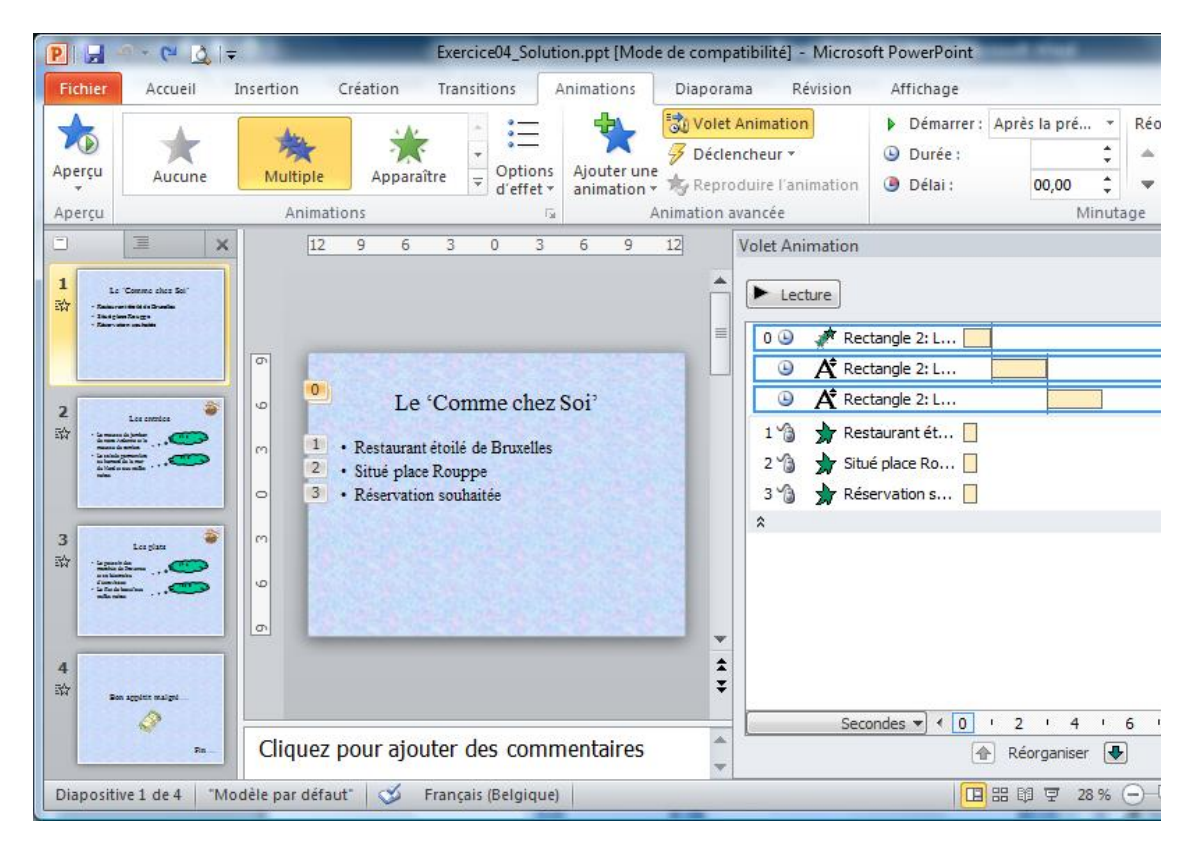

#### $\Rightarrow$  Transition :

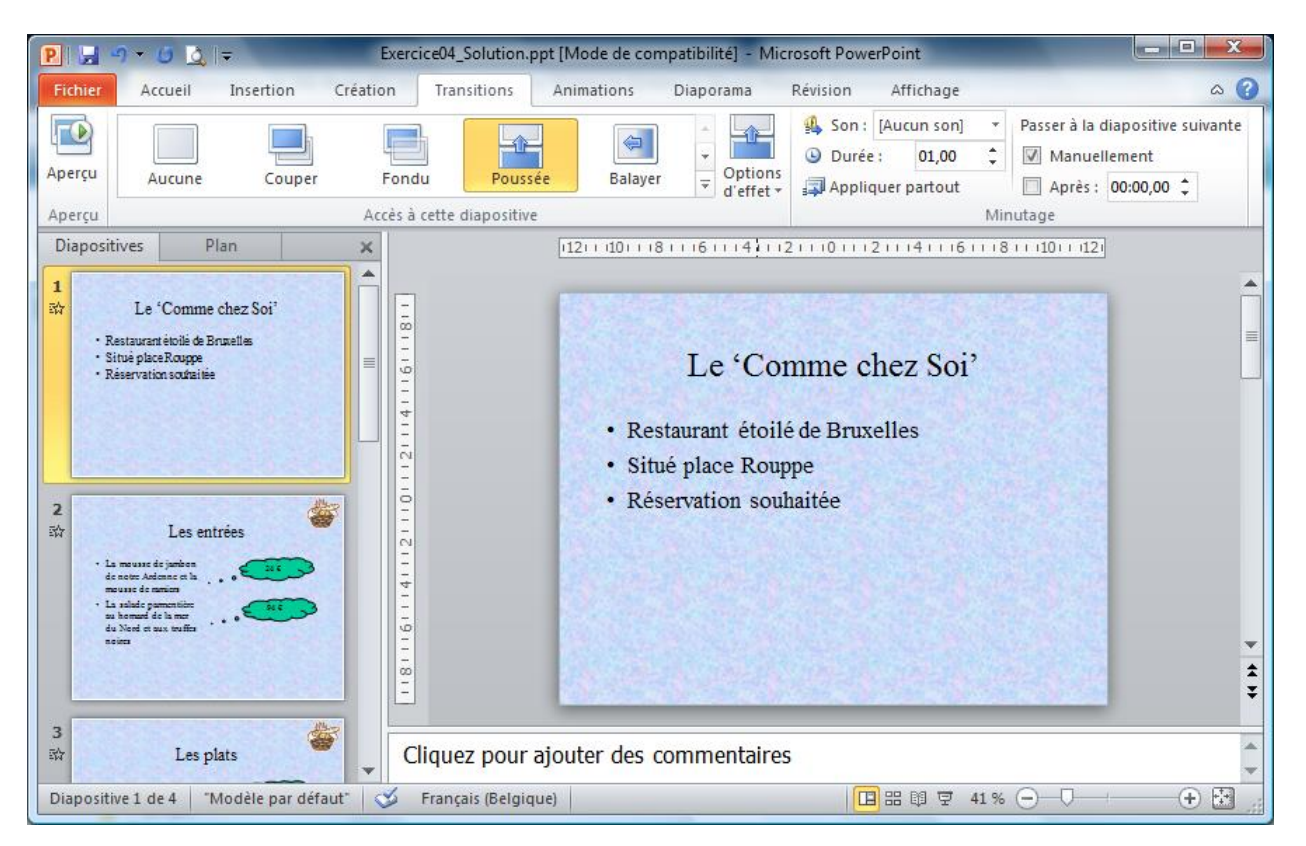

**Exercice05** : même dans un restaurant de renom, il faut penser à bien manger et à respecter les contraintes de la pyramide alimentaire. Créez un fichier « Exercice05 » reprenant l'importance des différents besoins alimentaires, ce à quoi vous faites attention à chaque instant de la journée, je n'en doute pas  $\odot$ .

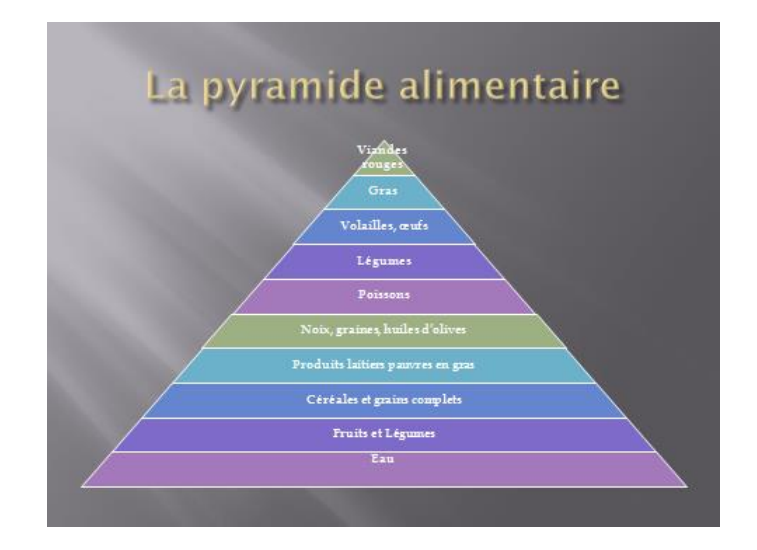

 $\Rightarrow$  Voici la pyramide alimentaire à représenter :

 $\Rightarrow$  Et pas celle-ci :

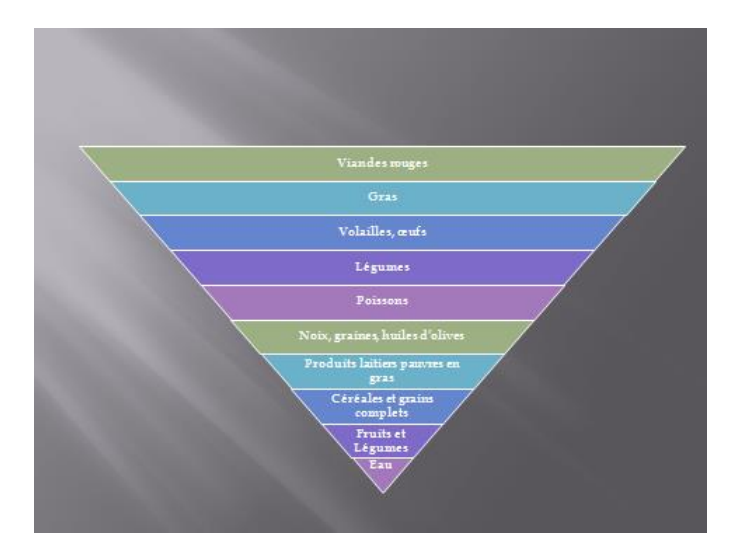

**Exercice06** : Créez un fichier que vous enregistrez sous le nom « Exercice06 ». Ce fichier proposera une série de questions à choix multiples. L'utilisateur devra choisir la bonne réponse pour pouvoir accéder à la question suivante sinon il devra recommencer.

 $\Rightarrow$  Utilisation des boutons de navigation entre dias

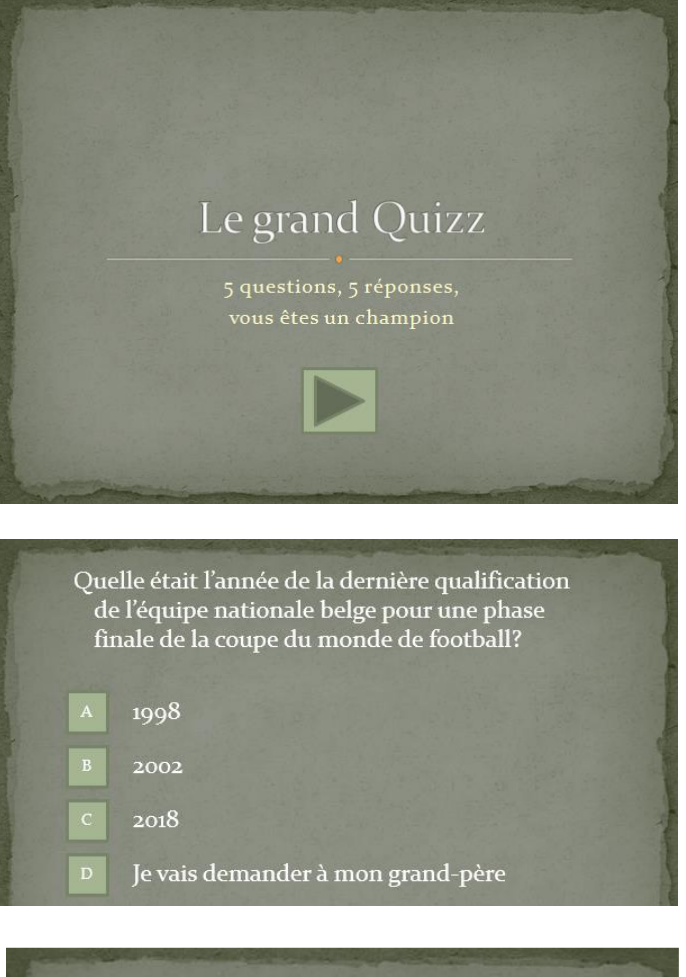

Dia 1 : titre et contenu, thème utilisé = papier

Dia 2 : Dia vide sur laquelle sont définies les zones question, réponse avec insertion de boutons à cliquer

Dia 3 : Dia vide nous permettant de revenir à la dia précédente si nous le souhaitons ou de quitter le diaporama dans le cas contraire

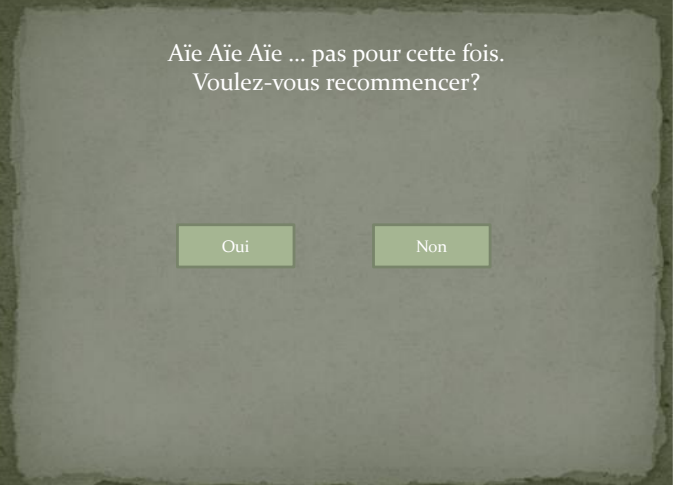

Dia 4 : Dia de félicitations nous permettant d'aller à la question suivante

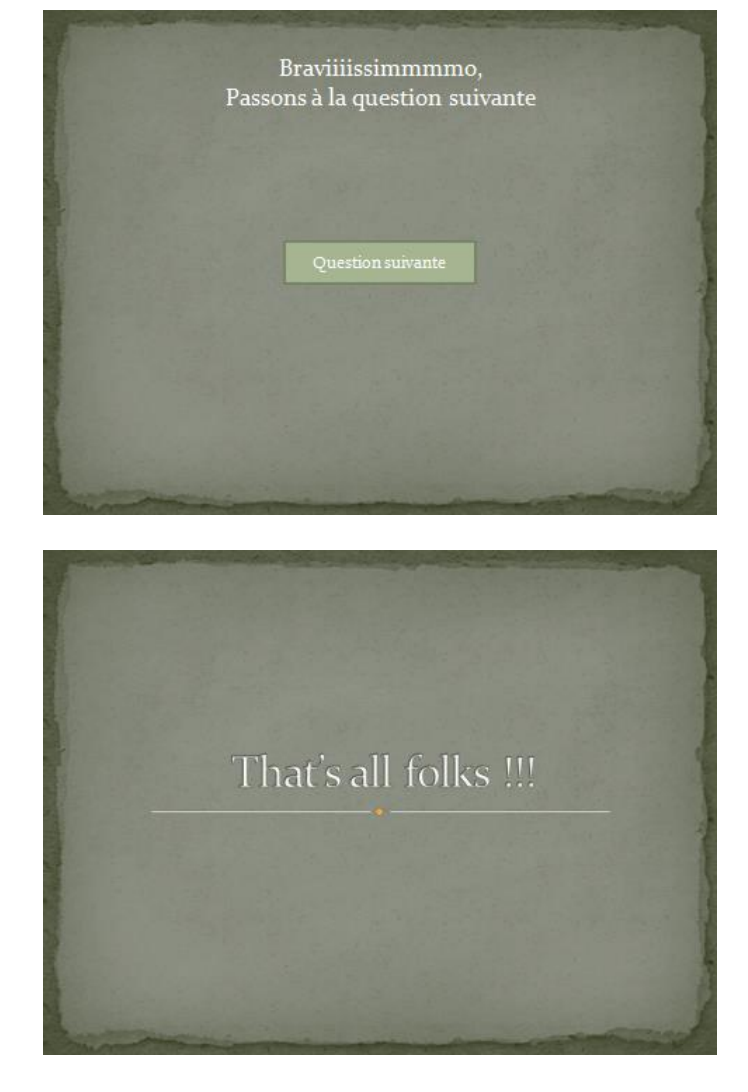

Dernière Dia : Fin

 $\Rightarrow$  Insertion de la question : Insertion .. Zone de texte (1 clic sur zone de texte, cliquer – tirer sur la dia à l'endroit où sera placée la zone 'question)

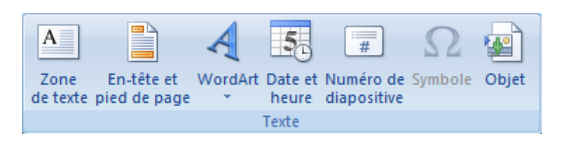

 $\Rightarrow$  Alignement de la zone de texte au centre de la feuille : Outils de dessin .. Format

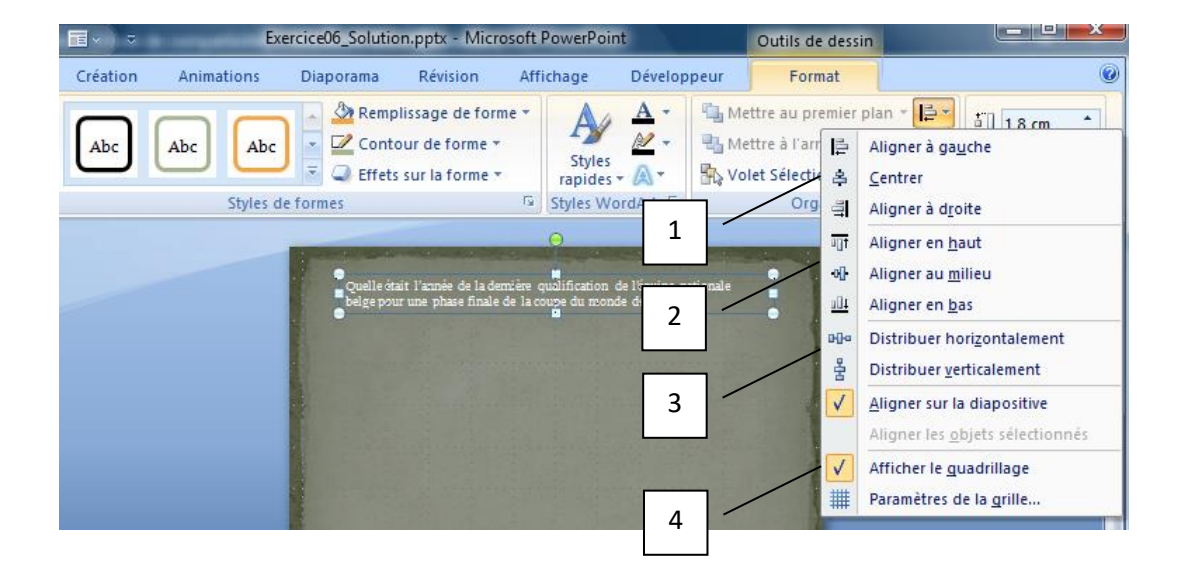

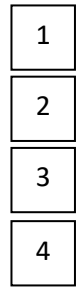

Alignement de l'élément sélectionné dans le sens horizontal. Utilisez le bouton centré afin de placer la zone de texte au centre de la dia. Alignement de l'élément sélectionné dans le sens vertical.

Permet de régler l'espacement horizontal ou vertical si plusieurs zones de texte sont sélectionnées (sélection avec clic et touche Ctrl maintenue enfoncée).

Permet de visualiser un quadrillage sur la dia afin de vérifier facilement la position des éléments entre eux. Attention, ici, le thème utilisé ne permet pas de voir le quadrillage.

- $\Rightarrow$  Boutons de navigation : Via l'insertion d'une forme .. Bouton d'action personnalisé (le dernier en bas à droite). Ces boutons auront une largeur et une hauteur de 1,5 cm et seront alignés approximativement à l'aide de la grille et réalignés en utilisant les fonctionnalités ci-dessus
- $\Rightarrow$  A chaque bouton d'action peut être associée une action :

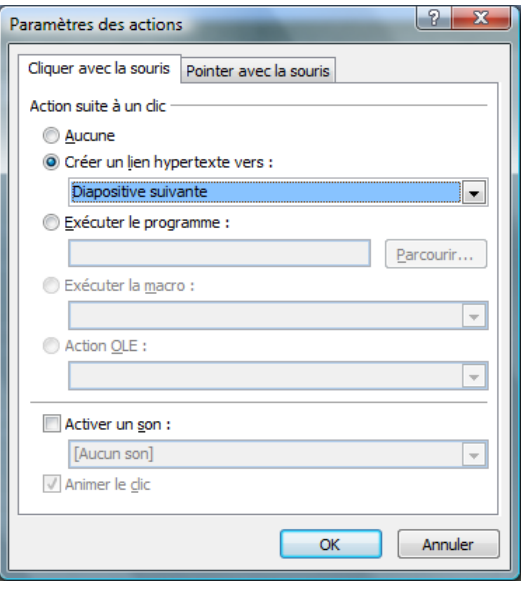

#### **Créer un masque de diapositive : (Power Point, niveau avancé)**

Ici, plusieurs diapositives présenteront les mêmes zones de questions et les mêmes zones de réponses. Afin de ne pas devoir perdre du temps avec des copier-coller des dias les mêmes, il eut été plus judicieux de créer un masque, qui apparaîtra dans la liste des dispositions des nouvelles dias

- $\Rightarrow$  Affichage .. masque de diapositives
- $\Rightarrow$  Recréez les boutons de la dia 2 (ou recopiez-les)
- $\Rightarrow$  Associez-y des liens hypertexte (clic droit).

NB : Les actions créées dans le masque ne sont pas modifiables dans le diaporama. Il faut donc avoir des déplacements entre dias reproductibles sur chaque dia de type 'QuestionRéponse'. Si ce n'est pas le cas, un truc et astuce consiste, en mode normal, à placer sur le bouton une zone de texte sans trait avec un remplissage 100% transparent et un lien vers la dia à atteindre. (ou alors vous ne créez pas les boutons en mode masque mais en mode normal, avec le risque que les positions des boutons soient modifiées entre dias  $\circledcirc$ )

 $\Rightarrow$  Dans le présent masque, les réponses A, B, C, D nous guideront vers la dia suivante (qui sera la dia nous proposant de recommencer, de revenir à la dia précédente ou de quitter le diaporama). Une zone de texte sera ajoutée sur la lettre de la bonne réponse nous envoyant sur la dia nous permettant de continuer.

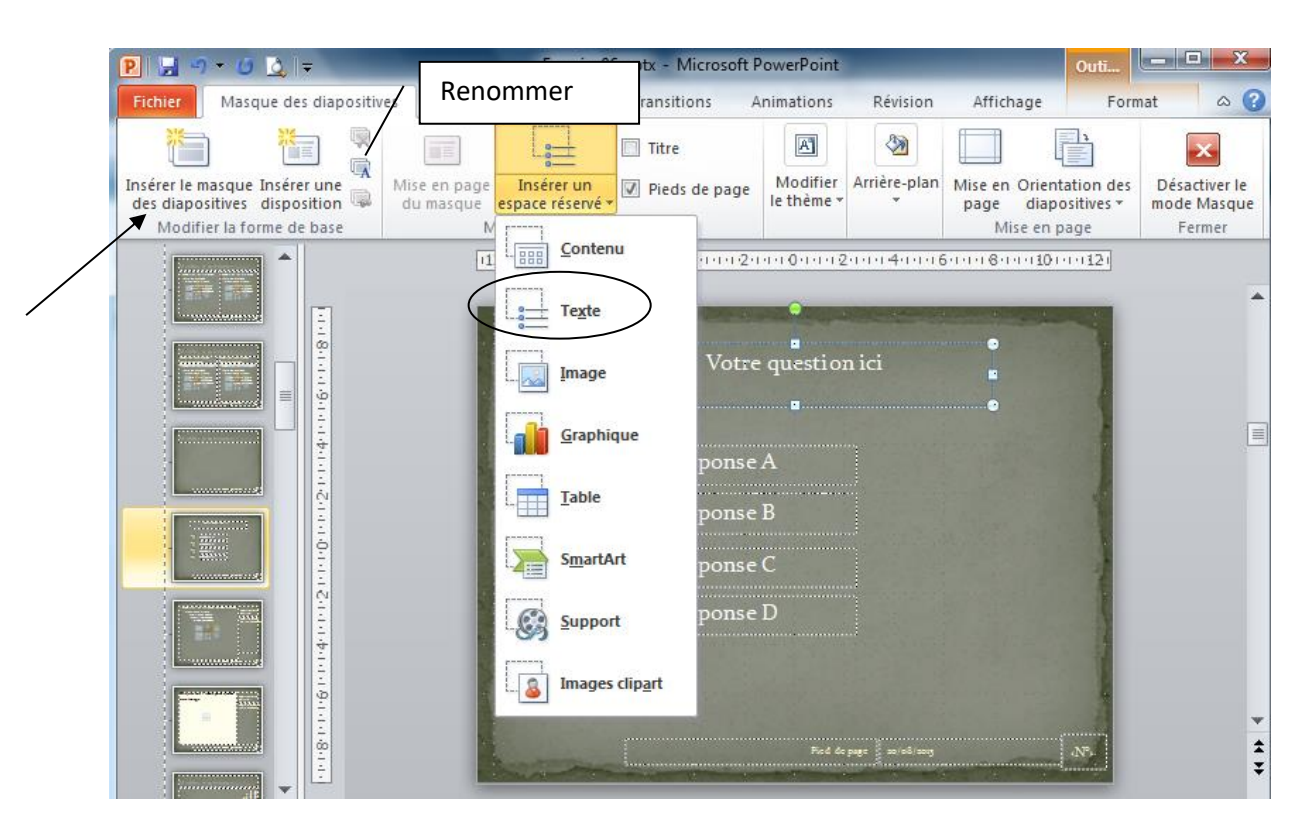

#### $\Rightarrow$  Ajoutez des espaces réservés de type texte pour la question et les réponses :

 $\Rightarrow$  Donner un nom à la nouvelle disposition (via renommer)

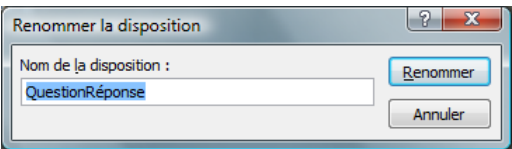

- $\Rightarrow$  Insérer le masque des diapositives
- $\Rightarrow$  Désactiver le mode masque
- $\Rightarrow$  Une nouvelle disposition est alors utilisable dans la liste des dispositions :

MauvaiseRéponse :

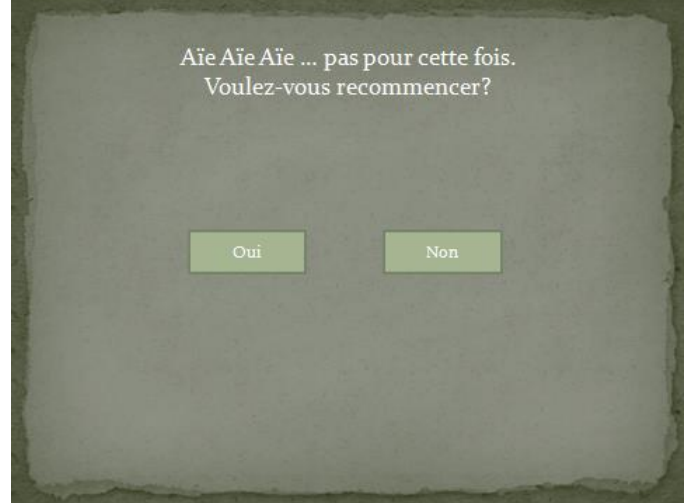

BonneRéponse :

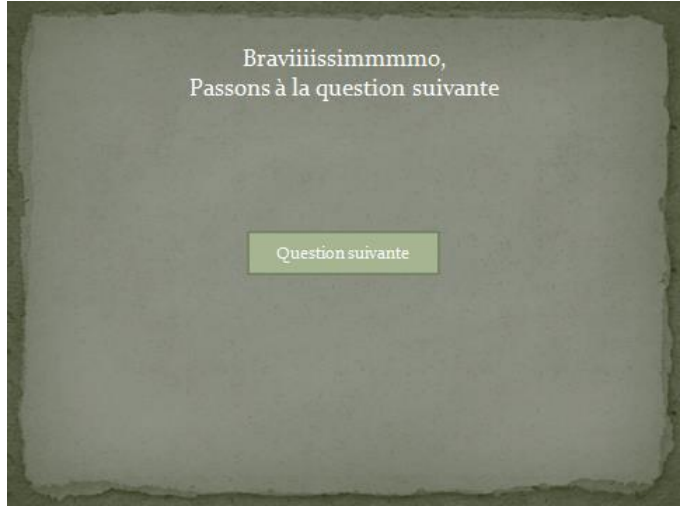

Truc et astuce : ajouter une zone de texte sur un bouton du masque de façon à en modifier l'action (le lien hypertexte)

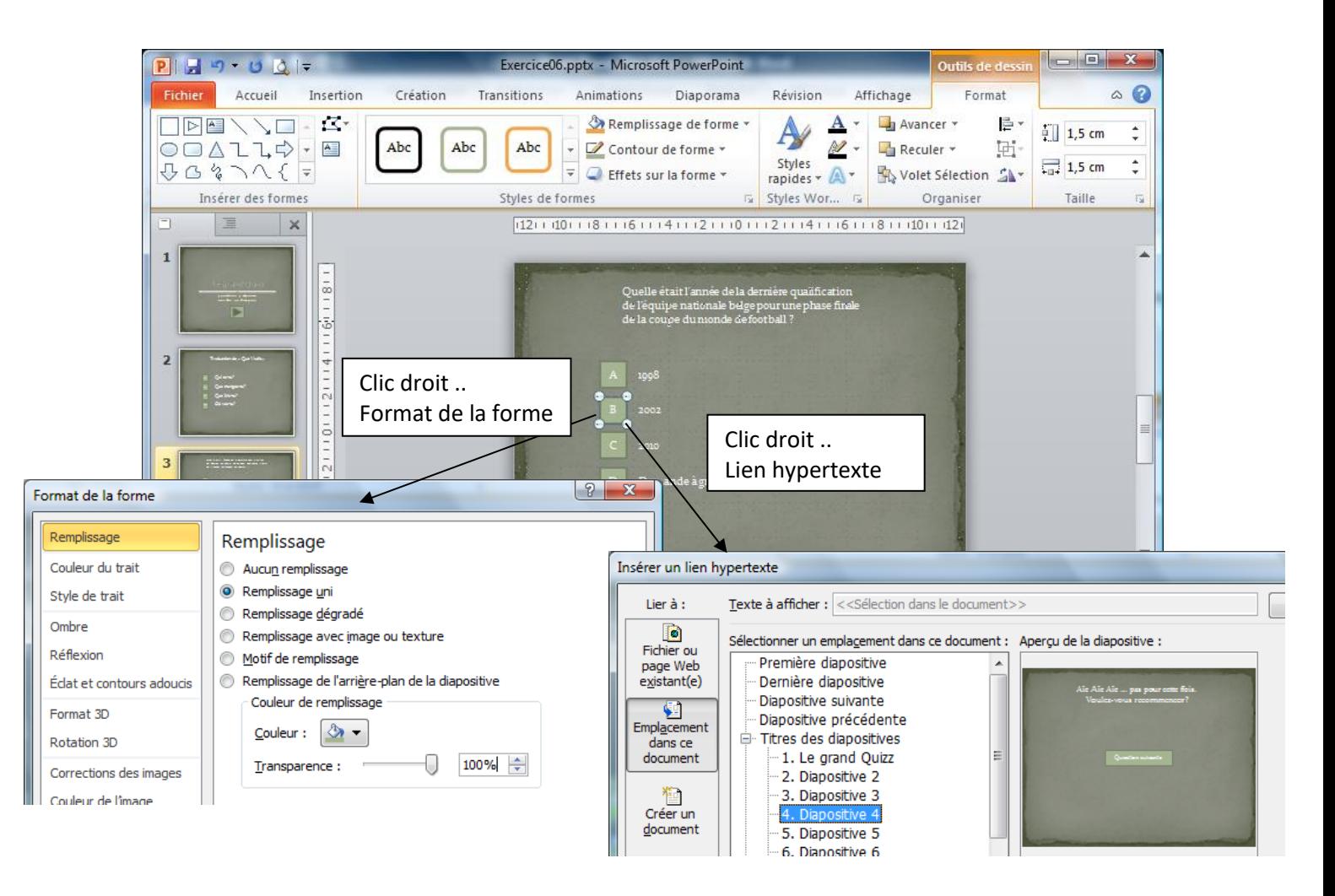

 $\Rightarrow$  Modifier le diaporama de façon à visionner en borne plein écran

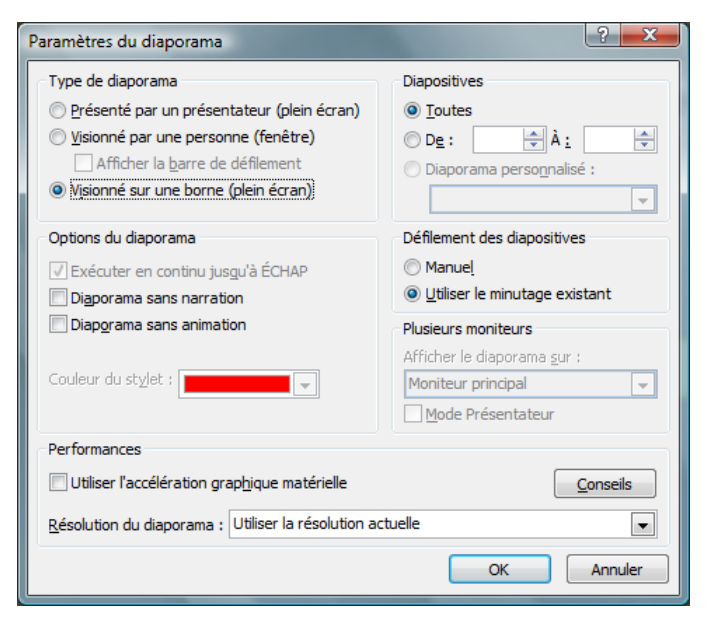

Des questions, des remarques, des suggestions ?

Sinon …

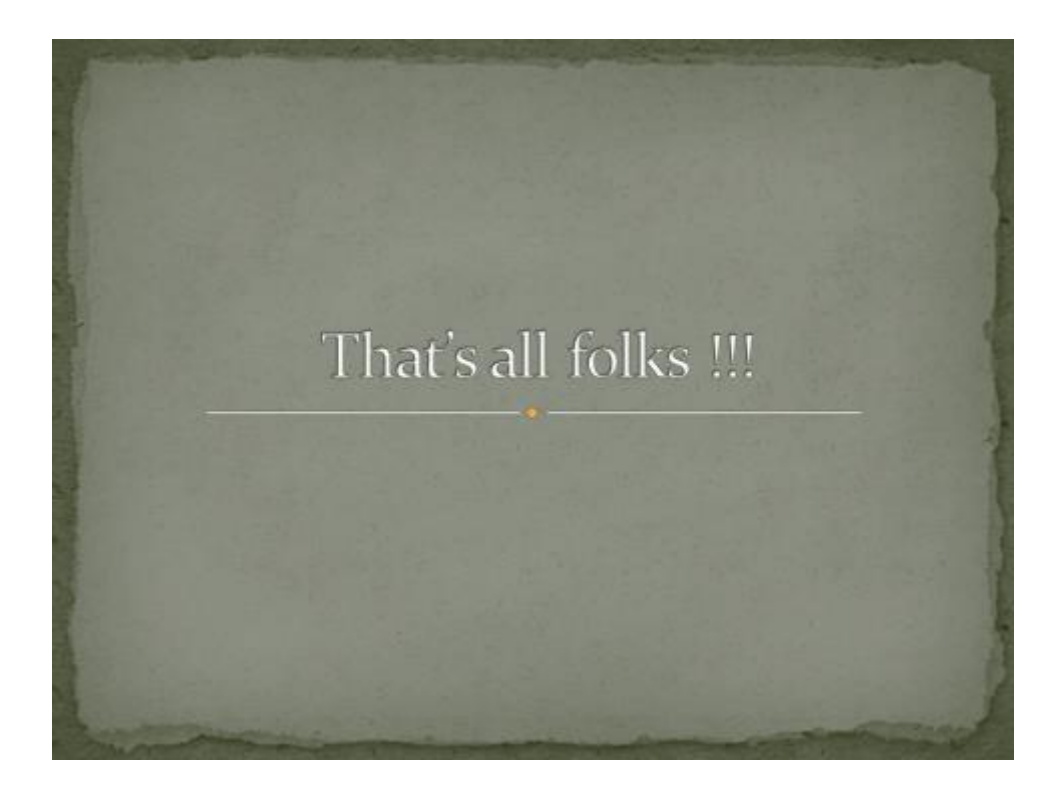